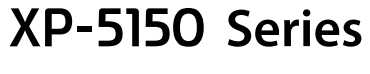

**EXCEED YOUR VISION** 

**EPSON** 

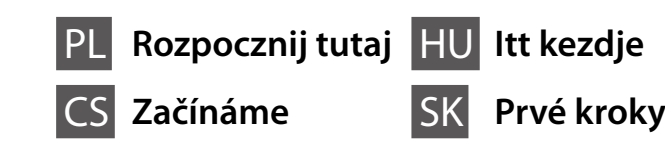

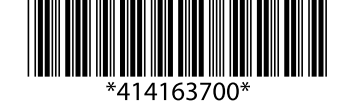

© 2021 Seiko Epson Corporation Printed in XXXXXX

### **http://www.epson.eu/support (Europe) http://support.epson.net/ (outside Europe)**

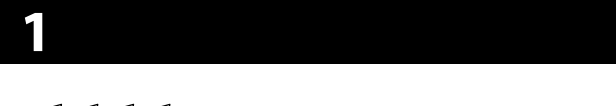

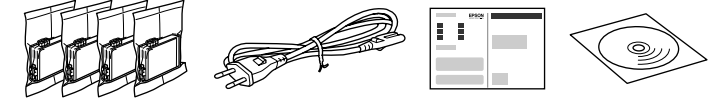

Zawartość zależy od lokalizacji. Obsah se může lišit podle lokality. A tartalom a helytől függően változhat. Obsah sa môže líšiť podľa lokality.

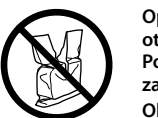

**Opakowanie, w którym jest pojemnik z tuszem, można otworzyć dopiero przed umieszczeniem go w drukarce. Pojemnik z tuszem jest zapakowany próżniowo w celu zapewnienia jego niezawodności.**

**Obal inkoustové kazety neotvírejte, dokud nebudete připraveni ji nainstalovat do tiskárny. Kazeta je vakuově balená, aby byla zachována její spolehlivost.**

**A tintapatron csomagolását csak a nyomtatóba való behelyezésekor nyissa fel. A patront vákuummal zárja le a megbízhatóság megőrzése érdekében. Neotvárajte balenie atramentovej kazety, kým nie ste pripravení vložiť ju do tlačiarne. Kazeta je vákuovo balená, aby sa zachovala jej spoľahlivosť.**

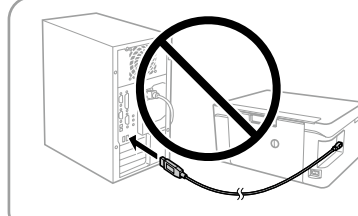

### **Kabel USB należy podłączyć dopiero po wyświetleniu takiego polecenia.**

**Windows / Mac OS** http://epson.sn

**Nepřipojujte kabel USB, dokud k tomu nebudete vyzváni. Ne csatlakoztassa az USB-kábelt, amíg erre utasítást nem kap. Nepripájajte kábel USB, kým sa neobjaví pokyn na jeho pripojenie.**

- Pokud se zobrazí upozornění brány firewall, povolte aplikacím společnosti Epson přístup.
- Ha a tűzfal megjelenít egy figyelmeztetést, akkor engedélyezze az elérést az Epson-alkalmazások számára.
- Ak sa objaví upozornenie brány firewall, povoľte aplikáciám Epson prístup.

Aby rozpocząć proces instalacji, odwiedź stronę internetową, zainstaluj oprogramowanie i skonfiguruj ustawienia sieciowe. Pomocí webu proveďte nastavení, nainstalujte software a proveďte

konfiguraci sítě. Látogassa meg a weboldalt a telepítés indításához, telepítse a szoftvert,

majd végezze el a hálózati beállítások konfigurálását. Ak chcete spustiť proces inštalácie, nainštalovať softvér a nakonfigurovať nastavenia siete, navštívte príslušnú webovú lokalitu.

> **502XL 502XL 502XL 502XL** Oznaczenie "XL" wskazuje duży pojemnik z tuszem. Výraz "XL" označuje velkou kazetu. Az "XL" jelzés nagyobb patront jelez.

### **iOS / Android**

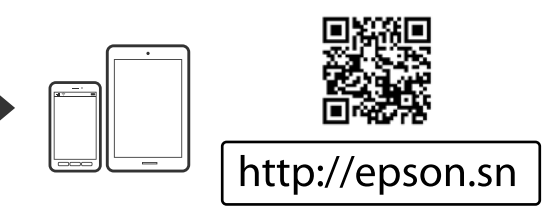

Odwiedź witrynę, aby zainstalować aplikację Epson iPrint, rozpocząć proces konfiguracji i skonfigurować ustawienia sieci.

Pomocí webu nainstalujte aplikaci Epson iPrint, zahajte proces nastavení

a nakonfigurujte síťové nastavení.

hálózati beállítások konfigurálása érdekében látogasson el a weboldalra.

Wybierz (2), aby wyświetlić na ekranie LCD animacje konfigurowania ustawień lub rozwiązywania problemów.

Az Epson iPrint alkalmazás telepítése, a beállítási folyamat elindítása és a Navštívte webovú stránku a môžete nainštalovať aplikáciu Epson iPrint, spustiť proces inštalácie a nakonfigurovať nastavenia siete.

Vyberte možnost @, prohlédněte si názorné ukázky provádění nastavení nebo řešení potíží na LCD obrazovce.

Válassza a következőt: ?), hogy megtekinthesse a beállítások, ill. az LCD

Ikonou @ zobrazíte na LCD obrazovke animácie vytvárania nastavení alebo riešenia problémov.

**Windows z napędem CD/DVD Systém Windows s jednotkou CD/DVD Windows CD/DVD illesztőprogram Systém Windows s CD/DVD mechanikou**

Można też użyć dołączonego dysku CD, aby rozpocząć proces konfiguracji, zainstalować oprogramowanie i skonfigurować sieć.

- Adja meg szükség szerint a további beállításokat.
- **6** Dotknij przycisku  $\otimes$ , aby rozpocząć kopiowanie. Válassza az  $\otimes$  elemet a másolás megkezdéséhez.
- K zahájení procesu nastavení, instalaci softwaru a konfiguraci sítě můžete také použít přiložený disk CD.
- A mellékelt CD segítségével is elindíthatja a beállítási folyamatot,
- a szoftver telepítését és a hálózat konfigurálását.

Na spustenie procesu inštalácie, inštaláciu softvéru a konfiguráciu siete môžete použiť aj priložený disk CD.

 $\overline{\mathscr{Q}}$  Po wyświetleniu powiadomienia zapory należy zezwolić na dostęp dla aplikacii Epson.

## **2 Epson Connect**

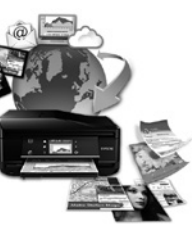

**https://www.epsonconnect.com/**

Używając urządzenia przenośnego, można drukować z dowolnego miejsca na

całym świecie na drukarce zgodnej z usługą Epson Connect. Aby uzyskać więcej informacji, należy odwiedzić stronę internetową. Pomocí mobilního zařízení můžete tisknout na tiskárně kompatibilní se službou

Epson Connect z libovolného místa na světě. Další informace naleznete na webu.

Mobil eszköz segítségével a világon bárhonnan nyomtathat Epson Connect kompatibilis nyomtatóján. Látogassa meg a weboldalt további információkért. Pomocou mobilného zariadenie môžete tlačiť z ktoréhokoľvek miesta na svete na svojej tlačiarni kompatibilnej s funkciou Epson Connect. Ďalšie informácie nájdete na webovej stránke.

# **Ink Cartridge Codes**

**Żółty Žlutá Sárga Žltá**

**502 502 502 502**

"XL" označuje veľkú kazetu.

# **Questions?**

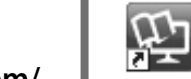

*Instrukcje w formacie PDF* można otworzyć, klikając ikonę skrótu bądź pobrać najnowsze wersje z poniższej witryny. Pomocí ikony zástupce můžete otevřít *Příručky ve formátu PDF* nebo můžete stáhnout nejnovější verze z následujícího webu.

A *PDF formátumú használati útmutatókat* a parancsikonra kattintva nyithatja meg, illetve letöltheti a legújabb verziókat a következő weboldalról. Pomocou ikony odkazu môžete otvoriť *Používateľské príručky vo formáte PDF*, prípadne si prevezmite najnovšie verzie z nasledujúcej webovej stránky.

kijelzővel kapcsolatos problémák elhárításának animációját.

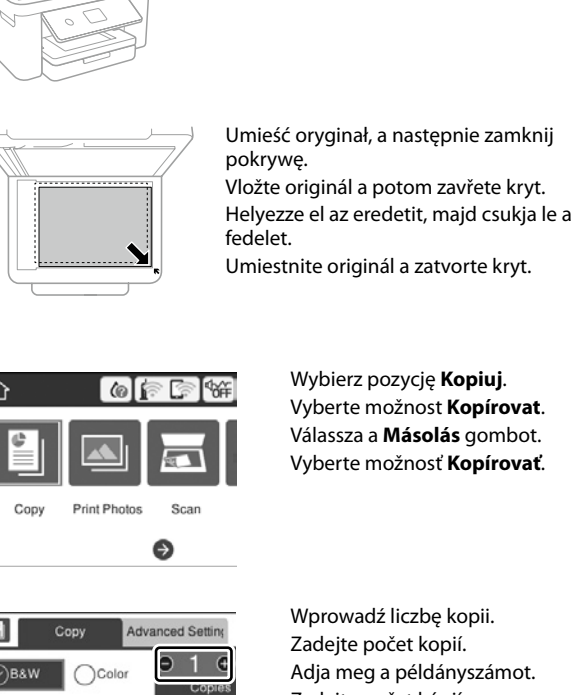

# **Print Quality Help**

Maschinenlärminformations-Verordnung 3. GPSGV: Der höchste Schalldruckpegel beträgt 70 dB(A) oder weniger gemäss EN ISO 7779.

Das Gerät ist nicht für die Benutzung im unmittelbaren Gesichtsfeld am Bildschirmarbeitsplatz vorgesehen.<br>Um störende Reflexionen am Bildschirmarbeitsplatz zu vermeiden, darf dieses Produkt nicht im unmittel-<br>baren Gesicht

**ban tartózkodó felhasználóknak szól)**<br>Ha nyomtatóját az internethez csatlakoztatja (akár közvetlenül, akár egy számítógépen keresztül), akkor a rendszer a nyomtató identitását elküldi az Epson vállalat Japánban található központja felé. Az Epson ennek az információnak a segítségével ellenőrzi, hogy a nyomtató részt vesz-e az Epson vállalat bármely tá-<br>mogatott programjában, és az így fogadott információt eltárolja az esetleges ismételt viszsaigazolások elk-<br>erülés hogy az Epson vállalat visszaigazolást küld (beleértve a releváns termékekre és/vagy szolgáltatásokra vonatkozó információkat is), amelyet nyomtatója automatikusan kinyomtat.

Po pripojení tlačiarne k internetu (priamo alebo cez počítač) sa prenášajú informácie o tlačiarni do<br>spoločnosti Epson v Japonsku. Spoločnosť Epson využíva tieto informácie na overenie, či je to v nejakom<br>programe podporov prvej príležitosti môžu byť zistenia odoslané a vytlačené na vašej tlačiarni, vrátane informácií o súvisiacich produktoch a službách.

Для пользователей из России срок службы: 3 года.

AEEE Yönetmeliğine Uygundur.

Ürünün Sanayi ve Ticaret Bakanlığınca tespit ve ilan edilen kullanma ömrü 5 yıldır. Tüketicilerin şikayet ve itirazları konusundaki başvuruları tüketici mahkemelerine ve tüketici hakem

heyetlerine yapılabilir. Üretici: SEIKO EPSON CORPORATION

Adres: 3-5, Owa 3-chome, Suwa-shi, Nagano-ken 392-8502 Japan

Tel: 81-266-52-3131 Web: http://www.epson.com/

**Uwaga dotycząca przesyłania informacji o drukarce (tylko użytkownicy w Europie)**<br>Podłączenie drukarki do Internetu (bezpośrednio lub za pośrednictwem komputera) powoduje przesłanie<br>informacji o drukarce do firmy Epson w J sprawdzać, czy drukarka jest objęta jakimś programem Epson. Informacje będą przechowywane, aby<br>uniknąć powtarzania potwierdzeń. Przy pierwszym połączeniu może zostać wysłane i wydrukowane na<br>drukarce potwierdzenie zawieraj

Jeżeli na wydrukach brakuje pewnych segmentów lub linie są poprzerywane, wydrukuj wzór testu dysz, aby sprawdzić, czy dysze głowicy drukującej są zatkane.

Więcej informacji można znaleźć w Przewodniku użytkownika.

Pokud na výtiscích vidíte chybějící segmenty nebo přerušené řádky, vytiskněte kontrolní vzorek trysek a zkontrolujte, zda nejsou trysky tiskové hlavy ucpané. Další podrobnosti naleznete v příručce Uživatelská příručka.

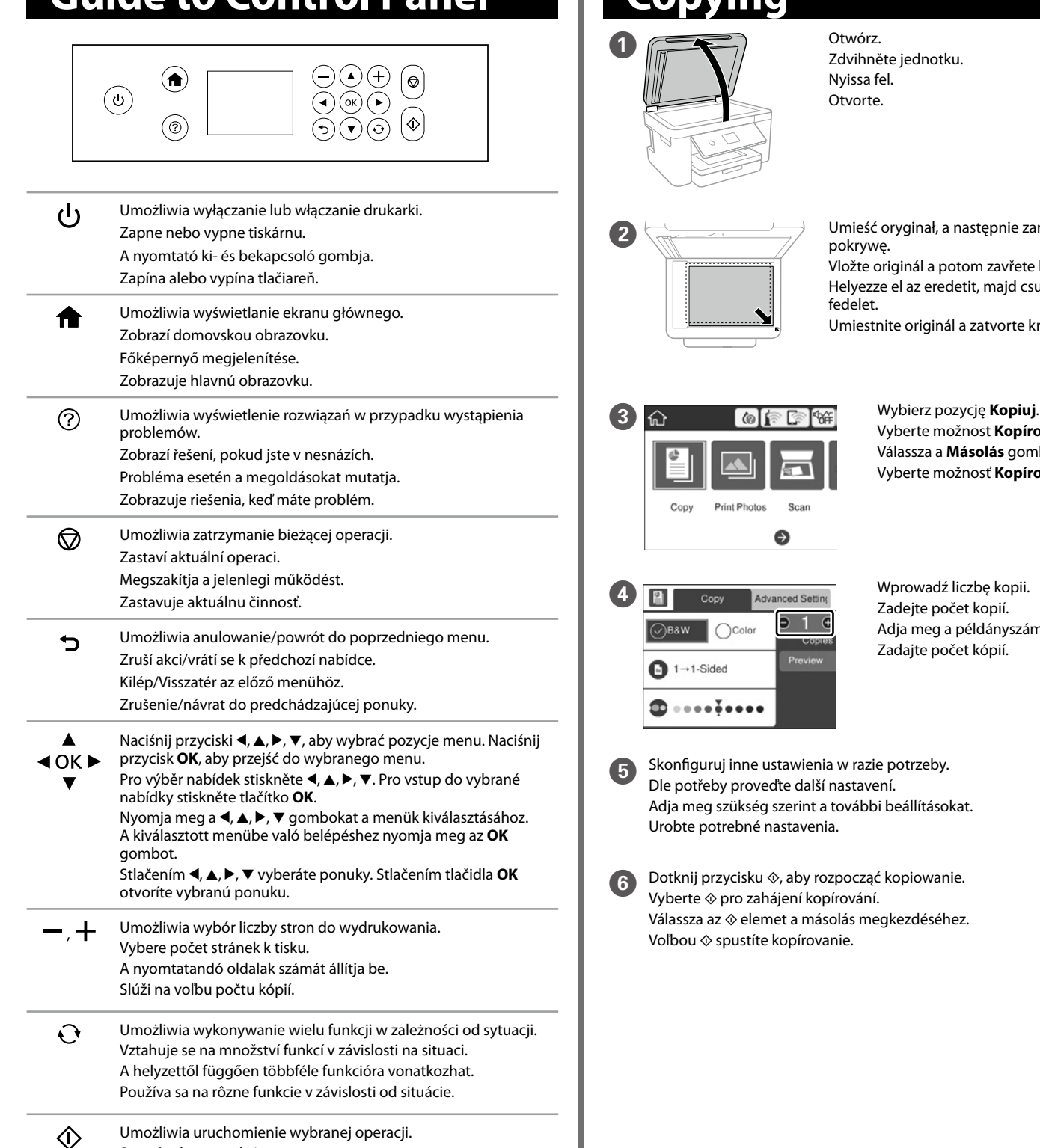

Ha hiányzó részeket vagy megtört vonalakat lát a kinyomtatott dokumentumokon, nyomtasson fúvóka-ellenőrző mintát annak ellenőrzéséhez, hogy nincsenek-e eltömődve a nyomtatófej fúvókái.

További részleteket lásd a Használati útmutatóban. Ak sa vám zdá, že na výtlačkoch chýbajú nejaké časti, vytlačte vzor kontroly trysiek a skontrolujte, či nie sú trysky na tlačovej hlave zanesené. Ďalšie podrobnosti nájdete v Používateľskej príručke.

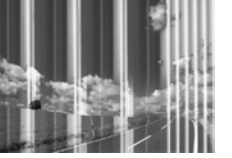

Windows® is a registered trademark of Microsoft Corporation.<br>Mac is a trademark of Apple Inc., registered in the U.S. and other countries.<br>Android™ is a trademark of Google LCC.

**BK C M Y Czarny Černá Fekete Čierna Błękitny Azurová Cián Azúrová Amarantowy Purpurová Bíbor Purpurová Lornetka / Dalekohled / Távcső / Ďalekohľad** 

Spustí vybranou akci. Elindítja a kiválasztott műveletet. Spúšťa vybranú činnosť.

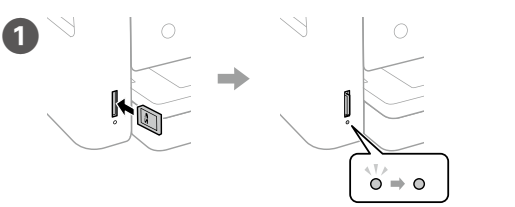

Włóż kartę pamięci, a następnie wybierz pozycję **Wydrukuj zdjęcia**. Vložte paměťovou kartu a poté vyberte možnost **Tisk fotografií**. Tegyen be egy memóriakártyát, majd válassza a **Fényképek nyomtatása** opciót.

Vložte pamäťovú kartu a potom vyberte možnosť **Tlač fotografií**.

**2** Postępuj zgodnie z instrukcjami wyświetlanymi na ekranie i wybierz zdiecie.

Podle instrukcí na obrazovce vyberte fotografii. Kövesse a képernyőn megjelenő utasításokat, és válasszon ki egy képet. Postupujte podľa pokynov a zvoľte fotografiu.

C Wybierz pozycję **Ust. druk.**, a następnie skonfiguruj ustawienia druku. Przewiń w dół w razie potrzeby.

Vyberte možnost **Nastavení tisku** a upravte nastavení tisku. V případě potřeby přejděte dolů. Válassza ki a **Nyomtatási beállítások** elemet, majd adja meg a

nyomtató beállításait. Szükség esetén görgessen le. Vyberte položku **Nastavenia tlače** a potom urobte nastavenia tlače. V prípade potreby nalistujte nadol.

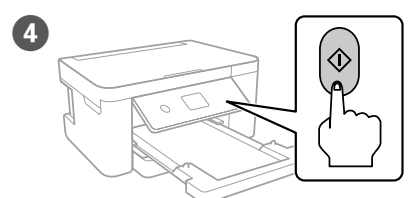

Naciśnij przycisk  $\circledast$ , aby<br>rozpocząć drukowanie. rozpocząć drukowanie. Stisknutím  $\otimes$  zahájíte tisk. Nyomja meg az  $\otimes$  gombot a nyomtatás megkezdéséhez. Stlačením  $\otimes$  spustite tlač.

### **Poznámka o přenosu informací o tiskárně (pouze pro uživatele v Evropě)**

Pokud tiskárnu připojíte k internetu (přímo nebo prostřednictvím počítače), budou její identifikační údaje<br>přeneseny do společnosti Epson v Japonsku. Společnost Epson pomocí těchto informací zkontroluje, zda<br>je tiskárna za aby nedošlo k opětovnému potvrzování. Poprvé může být potvrzení odesláno a vytištěno na vaší tiskárně,<br>včetně informací o příslušných produktech a službách.

### **A nyomtatóra vonatkozó információk továbbításával kapcsolatos tájékoztatás (kizárólag az Európá-**

### **Oznámenie o prenose informácií o tlačiarni (len pre používateľov v Európe)**

The contents of this manual and the specifications of this product are subject to change without notice.

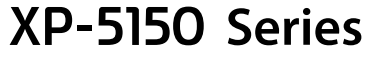

**EXCEED YOUR VISION** 

**EPSON** 

Puteți deschide *manualele PDF* de la pictograma de comandă 埡 rapidă sau descărcaţi cele mai recente versiuni de pe următorul site web.

Можете да отворите *PDF ръководствата* от иконата за пряк път или да изтеглите най-новите версии от следния уебсайт. Μπορείτε να ανοίξετε τα *εγχειρίδια PDF* από το εικονίδιο συντόμευσης ή

να πραγματοποιήσετε λήψη των τελευταίων εκδόσεων από την ακόλουθη τοποθεσία web. *PDF kılavuzlarını* kısayol simgesinden açabilir veya en son sürümleri aşağıdaki

nutul poate diferi în functie de locatia dvs. Съдържанието може да варира според местоположението. Το περιεχόμενο μπορεί να διαφέρει ανάλογα με την τοποθεσία. İçerik bölgeye göre farklılık gösterebilir.

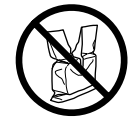

web sitesinden indirebilirsiniz.

RO **Începeți aici** BG **Започнете оттук** TR **Buradan Başlayın** EL **Ξεκινήστε εδώ**

### **http://www.epson.eu/support (Europe) http://support.epson.net/ (outside Europe)**

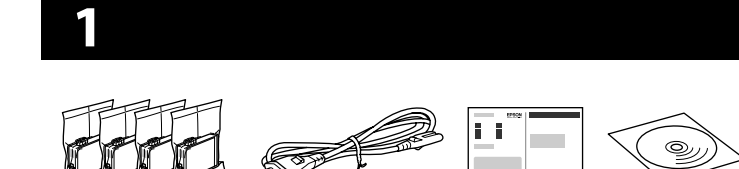

 $\mathscr{D}$  Dacă apare alerta de Firewall, permiteți accesul pentru aplicațiile Epson.

**Nu deschideţi ambalajul cartuşului cu cerneală decât atunci când sunteţi pregătit/ă să-l instalaţi în imprimantă. Cartuşul este introdus într-un ambalaj vidat, pentru a-i menţine fiabilitatea.**

**Не отваряйте опаковката на касетата с мастило, докато не сте готови да я поставите в принтера. За запазване на нейната надеждност касетата е вакуумно опакована.**

**Μην ανοίγετε τη συσκευασία του δοχείου μελάνης, παρά μόνο όταν είστε έτοιμοι να το τοποθετήσετε στον εκτυπωτή. Το δοχείο είναι σφραγισμένο αεροστεγώς για να διατηρείται η αξιοπιστία του. Mürekkep kartuşu paketini yazıcıya takmaya hazır olana kadar açmayın.** 

**Kartuş sağlamlığını korumak için vakumlu paketlenmiştir.**

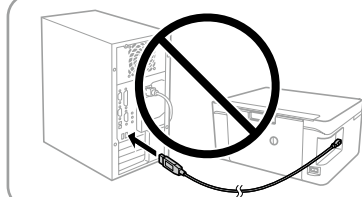

**Nu conectați cablul USB decât atunci când vi se cere acest lucru. Не свързвайте USB кабел, докато не получите инструкции за това. Μην συνδέσετε το καλώδιο USB, παρά μόνο όταν σας ζητηθεί. Sizden istenmediği sürece bir USB kablosu bağlamayın.**

Ако се появи предупреждение на защитната стена, разрешете достъпа за приложения на Epson.

Εάν εμφανιστεί ειδοποίηση από το τείχος προστασίας, επιτρέψτε την πρόσβαση στις εφαρμογές της Epson.

Güvenlik Duvarı uyarısı belirirse Epson uygulamalarına erişim izni verin.

Vizitaţi site-ul web pentru a iniţia procesul de configurare, instala software-ul şi configura setările retelei. Посетете уебсайта, за да започнете процеса на инсталиране, да инсталирате

софтуера и да конфигурирате мрежовите настройки. Επισκεφθείτε τον ιστότοπο για να εκκινήσετε τη διαδικασία ρύθμισης, να εγκαταστήσετε λογισμικό και να ρυθμίσετε τις παραμέτρους δικτύου. Kurulum işlemini başlatmak için web sitesini ziyaret edin, yazılımı yükleyin ve ağ ayarlarını yapılandırın.

> Selectați <sup>®</sup> pentru a vizualiza animații pentru efectuarea setărilor sau rezolvarea problemelor pe ecranul LCD.

Изберете  $\oslash$ , за да прегледате анимациите и да направите настройки или да разрешите проблеми на LCD екрана.

**Windows / Mac OS**

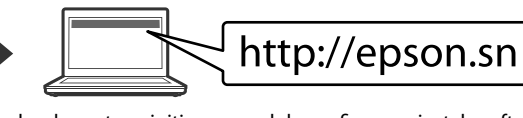

### **iOS / Android**

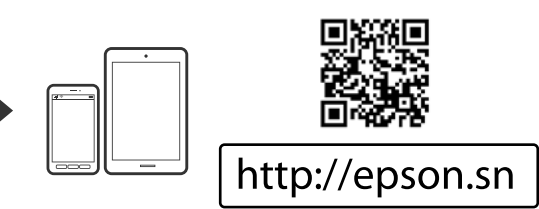

LCD ekranda ayarları yapmak veya sorunları çözmek için @ öğesini seçerek animasyonları görüntüleyin.

Vizitați pagina de web pentru a instala aplicația Epson iPrint, pentru a începe procesul de setare și pentru a configura setările de rețea.

Посетете уебсайта, за да инсталирате приложението Epson iPrint, да стартирате процедурата по инсталиране и да конфигурирате мрежовите настройки.

Επισκεφθείτε την τοποθεσία web για να εγκαταστήσετε την εφαρμογή Epson iPrint, να ξεκινήσετε τη διαδικασία ρύθμισης και να διαμορφώσετε τις ρυθμίσεις δικτύου.

Epson iPrint uygulamasını yüklemek, kurulum işlemini başlatmak ve ağ ayarlarını yapılandırmak için web sitesini ziyaret edin.

**Windows cu drive CD/DVD Windows със CD/DVD устройство Windows με μονάδα CD/DVD CD/DVD sürücülü Windows**

Puteți utiliza și CD-ul anexat, pentru a începe procesul de setare, pentru a instala software-ul și pentru a configura rețeaua.

- heyetlerine yapılabilir. Üretici: SEIKO EPSON CORPORATION
- Adres: 3-5, Owa 3-chome, Suwa-shi, Nagano-ken 392-8502 Japan
- Tel: 81-266-52-3131<br>Web: http://www.epso
- http://www.epson.com/

Можете да използвате и включения в комплекта CD, за да стартирате процедурата по инсталиране, да инсталирате софтуера и да конфигурирате мрежата.

Μπορείτε επίσης να χρησιμοποιήσετε το εσώκλειστο CD για να ξεκινήσετε τη διαδικασία ρύθμισης, να εγκαταστήσετε λογισμικό και να διαμορφώσετε το δίκτυο.

Kurulum işlemini başlatmak, yazılımı yüklemek ve ağı yapılandırmak için ekteki CD'yi de kullanabilirsiniz.

## **2 Epson Connect**

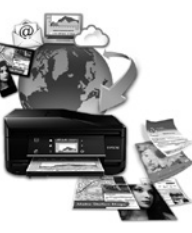

**https://www.epsonconnect.com/**

Utilizând terminalul dumneavoastră mobil, puteți tipări din orice locație din lume pe imprimanta dumneavoastră compatibilă Epson Connect. Pentru mai multe informaţii, vizitaţi site-ul web.

С помощта на Вашето мобилно устройство можете да отпечатвате от всяка точка на света на Вашия принтер, съвместим с Epson Connect. Посетете уебсайта за повече информация.

Χρησιμοποιώντας τη φορητή συσκευή σας, μπορείτε να εκτυπώσετε από οποιαδήποτε τοποθεσία ανά τον κόσμο στον συμβατό με το Epson Connect εκτυπωτή σας. Επισκεφθείτε τον ιστότοπο για περισσότερες πληροφορίες. Mobil aygıtınızı kullanarak, dünyanın herhangi bir yerinden Epson Connect uyumlu yazıcınızdan yazdırabilirsiniz. Daha fazla bilgi için web sitesini ziyaret edin.

# **Ink Cartridge Codes**

A  $\Omega \Rightarrow \Omega$ 

"XL" посочва голяма касета. Το "XL" υποδεικνύει ένα μεγάλο δοχείο.

"XL" büyük kartuşu gösterir.

# **Questions?**

Επιλέξτε για προβολή κινήσεων για την πραγματοποίηση ρυθμίσεων ή επίλυση προβλημάτων στην οθόνη LCD.

- 2 Urmați instrucțiunile de pe ecran și selectați o fotografie. Следвайте инструкциите на екрана и изберете снимка. Ακολουθήστε τις οδηγίες στην οθόνη και επιλέξτε μια φωτογραφία. Ekrandaki talimatları izleyin ve bir fotoğraf seçin.
- C Selectați **Setări imprimare** și apoi efectuați setările de tipărire. Derulați în jos, dacă este necesar. Натиснете **Настройки за печат**, след което задайте настройките за
	- печат. При необходимост прелистете надолу. Επιλέξτε **Ρυθμ. Εκτύπωσ.** και στη συνέχεια ορίστε τις ρυθμίσεις

Apăsați  $\otimes$  pentru a începe tipărirea Натиснете  $\otimes$ , за да стартирате отпечатването. Πατήστε  $\otimes$  για να ξεκινήσει η εκτύπωση.

Yazdırmaya başlamak için  $\otimes$ öğesine basın.

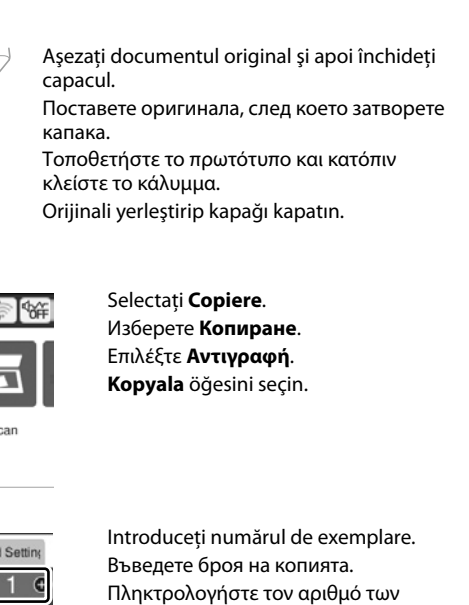

# **Print Quality Help**

**Ανακοίνωση σχετικά με τη μετάδοση πληροφοριών του εκτυπωτή (μόνο για χρήστες στην Ευρώπη)**<br>Συνδέοντας τον εκτυπωτή σας στο διαδίκτυο (απευθείας ή μέσω υπολογιστή), η ταυτότητα του εκτυπωτή<br>μεταδίδεται στην Ερson στην Ιαπ περιέχονται σε κάποιο πρόγραμμα που υποστηρίζεται από την Epson και τις αποθηκεύει για αποφυγή των επαναλαμβανόμενων διαδικασιών αναγνώρισης στο μέλλον. Κατά την πρώτη σύνδεση, ενδέχεται να αποσταλεί και να εκτυπωθεί μια αναγνώριση από τον εκτυπωτή σας, η οποία θα περιλαμβάνει πληροφορίες για σχετικά προϊόντα και υπηρεσίες.

**Yazıcı Bilgileri İletimi Hakkında Bilgi (yalnızca Avrupa'daki Kullanıcılar için)**<br>Yazıcınızı Internet'e bağlayarak (doğrudan veya bilgisayar yoluyla) yazıcı kimliğini Japonya'daki Epson'a ileteceksiniz. Epson bu bilgileri herhangi bir Epson destekli programda olup olmadığını kontrol edecek ve<br>onaylama tekrarını önlemek için depolayacaktır. İlk kez, yazıcınızda ilgili ürün ve servislerle ilgili bilgi dahil<br>b

Maschinenlärminformations-Verordnung 3. GPSGV: Der höchste Schalldruckpegel beträgt 70 dB(A) oder weniger gemäss EN ISO 7779.

Das Gerät ist nicht für die Benutzung im unmittelbaren Gesichtsfeld am Bildschirmarbeitsplatz vorgesehen. Um störende Reflexionen am Bildschirmarbeitsplatz zu vermeiden, darf dieses Produkt nicht im unmittelbaren Gesichtsfeld platziert werden.

Для пользователей из России срок службы: 3 года.

AEEE Yönetmeliğine Uygundur.

Ürünün Sanayi ve Ticaret Bakanlığınca tespit ve ilan edilen kullanma ömrü 5 yıldır.

Tüketicilerin şikayet ve itirazları konusundaki başvuruları tüketici mahkemelerine ve tüketici hakem

Dacă observați segmente lipsă sau linii întrerupte pe paginile tipărite, tipăriți un model de verificare duză pentru a verifica dacă duzele capului de tipărire nu sunt înfundate.

Consultați Ghidul utilizatorului pentru mai multe detalii.

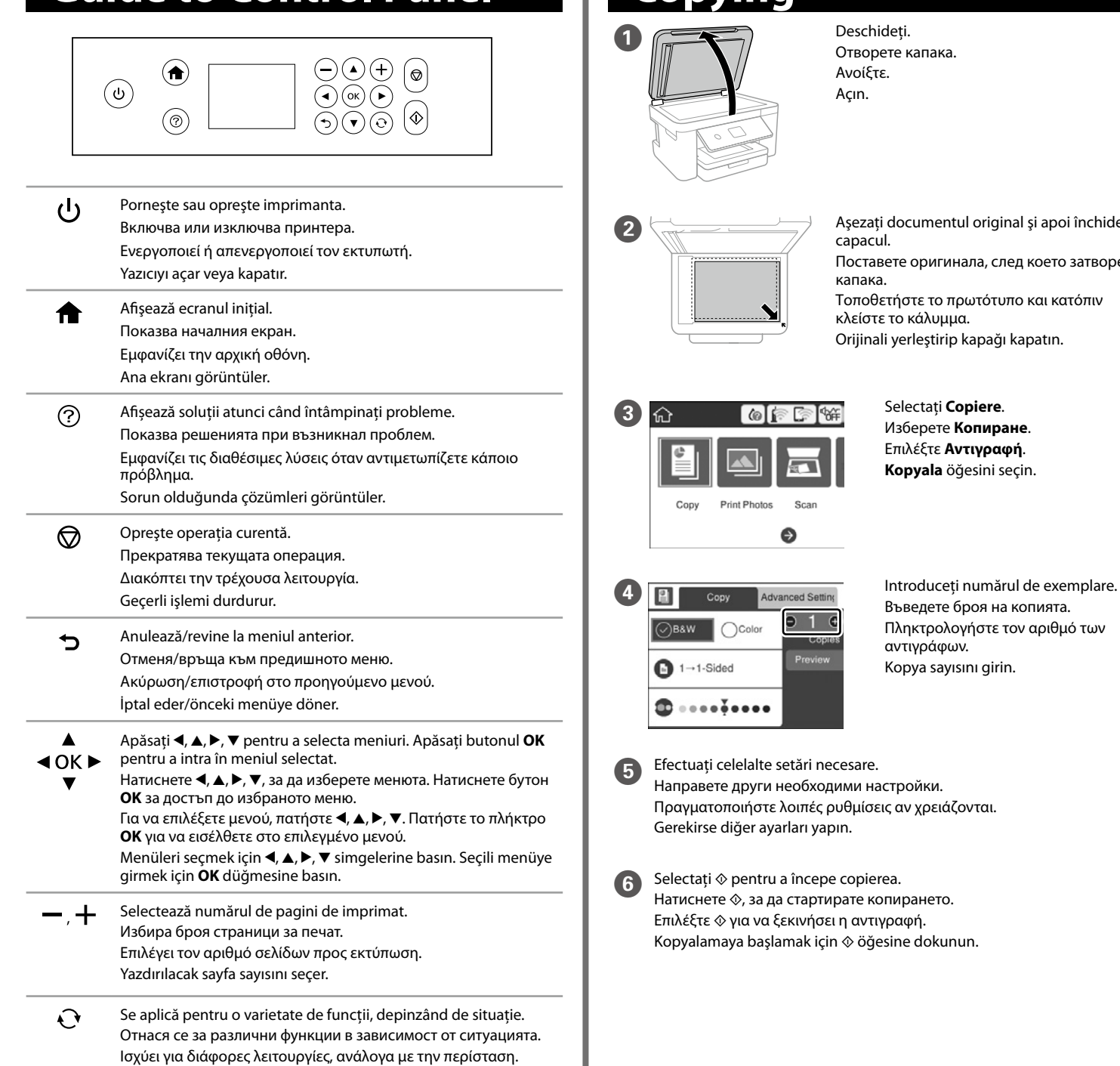

Ако виждате липсващи сегменти или прекъснати линии в разпечатките си, отпечатайте шаблон за проверка на дюзите, за да проверите дали дюзите на печатащата глава не са запушени.

## **Copying Guide to Control Panel Printing Photos**

Вижте Ръководството на потребителя за повече подробности.

Αν παρατηρήσετε τμήματα που λείπουν ή σπασμένες γραμμές στις εκτυπώσεις σας, εκτυπώστε ένα μοτίβο ελέγχου ακροφυσίων για να ελέγξετε αν τα ακροφύσια της κεφαλής εκτύπωσης είναι φραγμένα.

Ανατρέξτε στις Οδηγίες χρήστη για περισσότερες λεπτομέρειες.

Çıktılarınızda eksik segmentler veya kesik çizgiler görürseniz, yazdırma kafası başlıklarının tıkalı olup olmadığını kontrol etmek için bir başlık kontrol deseni yazdırın. Daha fazla ayrıntı için Kullanım Kılavuzu'na bakın.

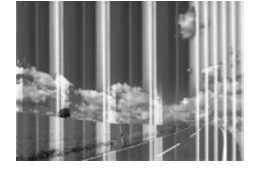

# Windows® is a registered trademark of Microsoft Corporation.<br>Mac is a trademark of Apple Inc., registered in the U.S. and other countries.<br>Android™ is a trademark of Google LCC.

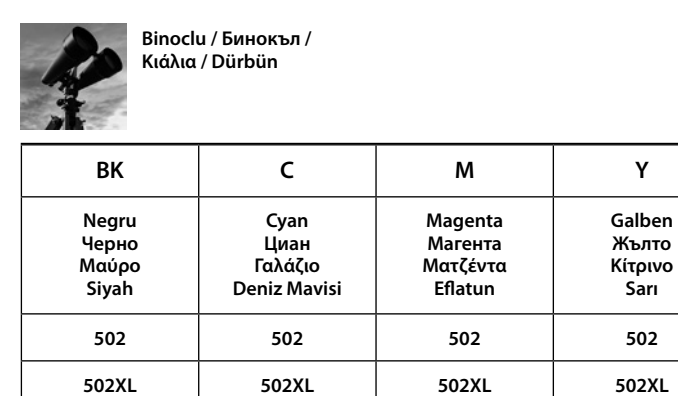

"XL" indică un cartuș mare.

Duruma göre çeşitli işlevleri uygular.

Pornește operația selectată. ♦ Стартира операцията, която сте избрали. Ξεκινά τη λειτουργία που επιλέξατε. Seçtiğiniz işlemi başlatır.

Introduceți un card de memorie și apoi selectați **Imprimare fotografii**. Поставете карта с памет и изберете **Отпечатване на снимки**. Τοποθετήστε μια κάρτα μνήμης και, στη συνέχεια, επιλέξτε **Εκτύπωση φωτογραφιών**.

Bir bellek kartı takın ve ardından **Fotoğrafları Yazdır**'ı seçin.

εκτύπωσης. Κυλήστε προς τα κάτω, εάν χρειαστεί.

**Yazdırma Ayarları** öğesini seçin ve ardından yazdırma ayarlarını yapın. Gerekirse aşağı kaydırın.

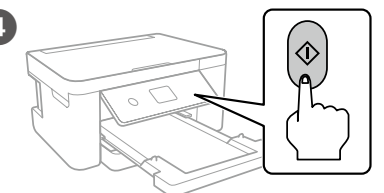

### **Notă privind transmiterea informațiilor de imprimantă (doar pentru utilizatorii din Europa)** Prin conectarea imprimantei la Internet (direct sau prin intermediul unui computer), veți transmite

identitatea imprimantei către Epson în Japonia. Epson va utiliza aceste informații pentru a verifica dacă imprimanta este înscrisă într-un program susținut de Epson și va stoca informațiile pentru a evita confirmările repetate. La prima identificare, o confirmare poate fi trimisă și tipărită cu imprimanta dumneavoastră, incluzând informații despre produsele și serviciile relevante.

### **Бележка относно предаване на информация за принтера (само за потребители в Европа)** Когато свържете принтера с интернет (директно или чрез компютър) вие ще прехвърлите

идентификационните данни на принтера към Epson в Япония. Epson ще използва тази информация, за да провери дали е в някаква поддържана от Epson програма и ще я съхранява, за да се избегнат повторни потвърждения. В първия случай може да бъде изпратено потвърждение, което ще се отпечата на вашия принтер, включително информация за съответни продукти и услуги.

The contents of this manual and the specifications of this product are subject to change without notice.